## Создание запроса ЭЛН

Для запроса и заполнения ЭЛН перейдите в Реестр документов СЭДО, нажмите кнопку Создать и выберите Запрос ЭЛН:

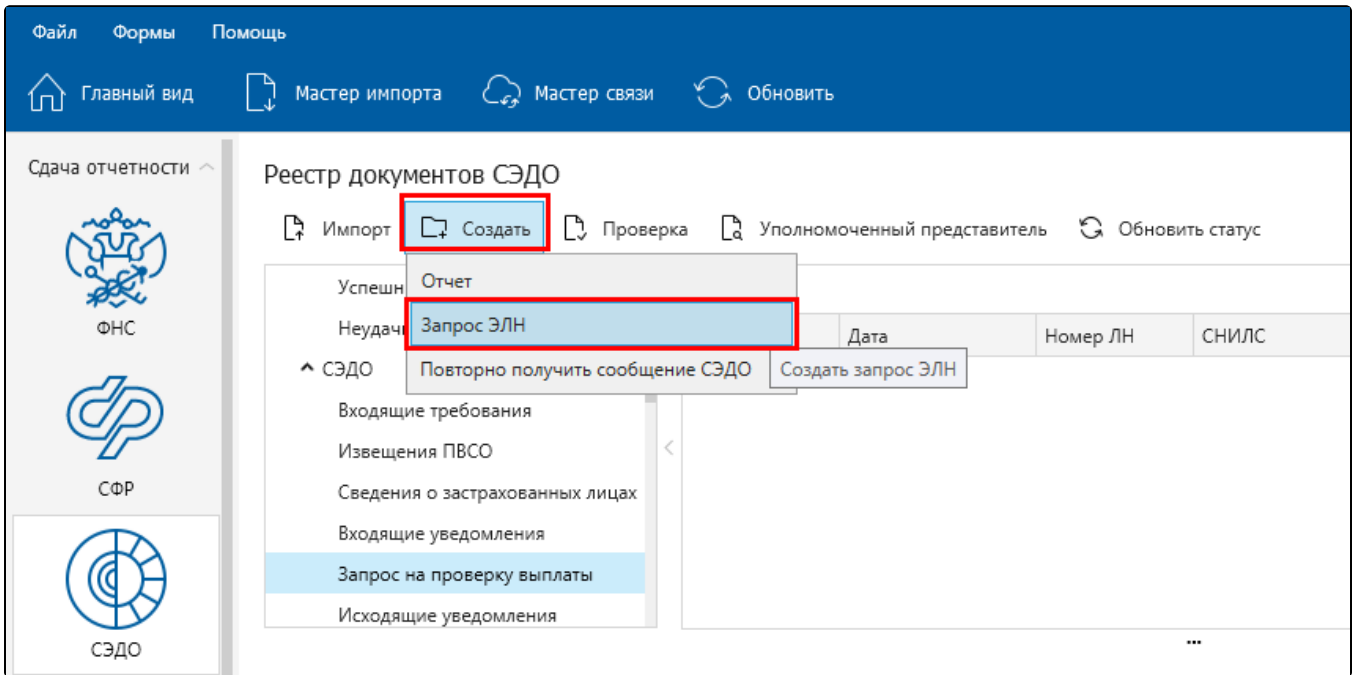

В окне Формирование запроса на получение ЭЛН из ФСС введите номер ЭЛН и СНИЛС сотрудника. Далее нажмите кнопку Принять:

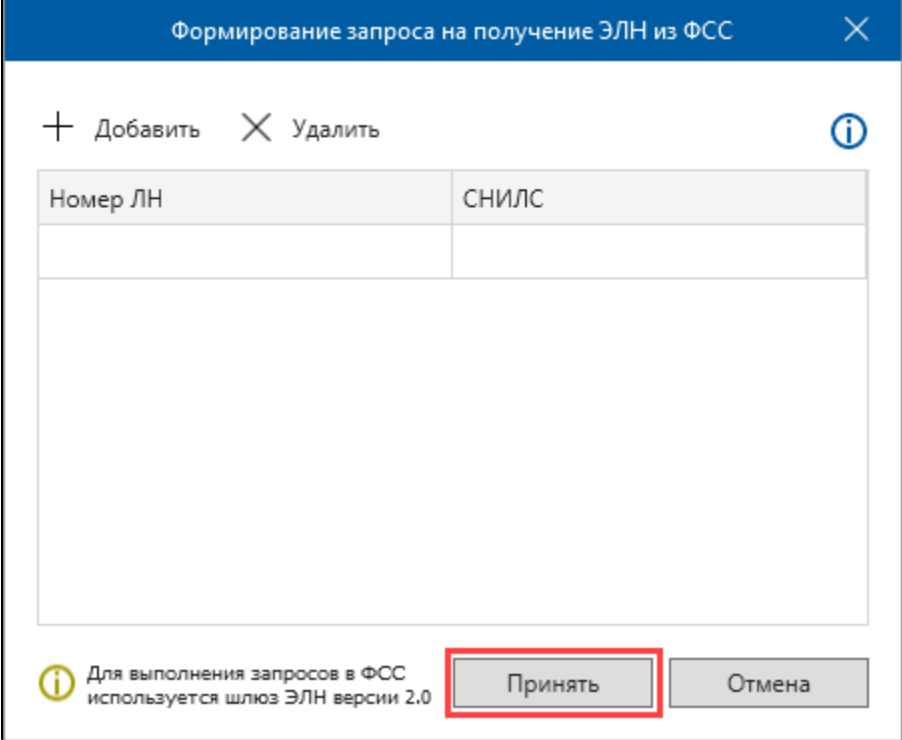

После формирования отправьте запрос с помощью Мастера связи.

Через несколько минут проверьте статус запроса, нажав Мастер связи. После того, как ФСС пришлет успешно обработанный запрос, приступите к [работе с ЭЛН.](https://help.astralnalog.ru/pages/viewpage.action?pageId=129666465)